## **◆医療扶助情報を取得するためのオンライン資格確認端末での設定方法◆**

1 オンライン資格確認端末の「資格確認 (本番環境)」アイコン まい をダブルクリックします。

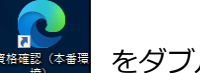

② 証明書を選択し「OK」ボタンを押します。

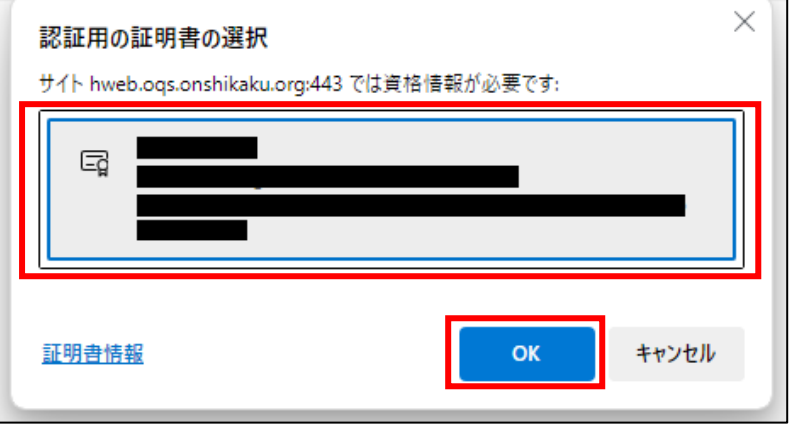

③ 「システムの利用を始める」を押します。

 $\blacksquare$ 

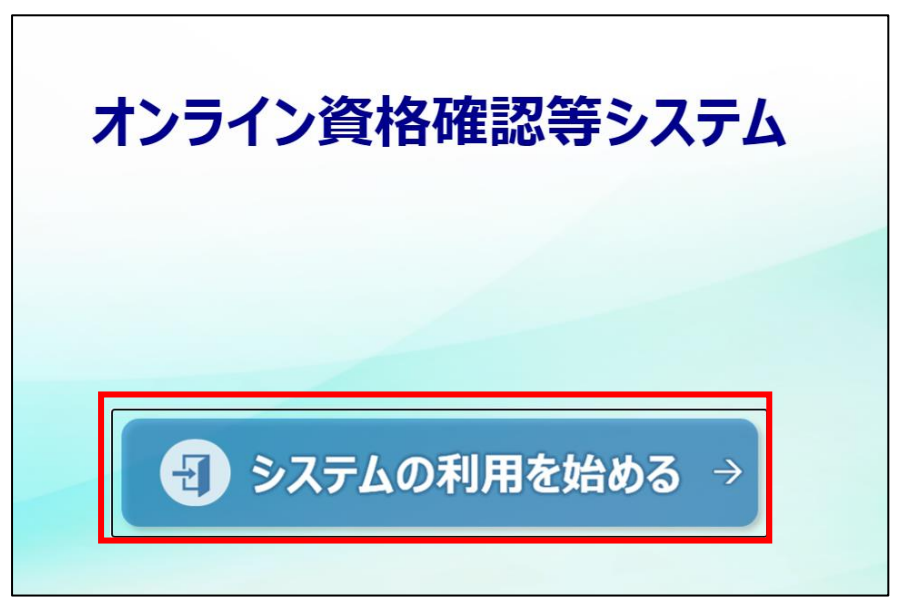

④ 管理者権限のユーザ ID とパスワードを入力して「ログイン」を押します。 ※パスワードの変更が必要な場合があります。

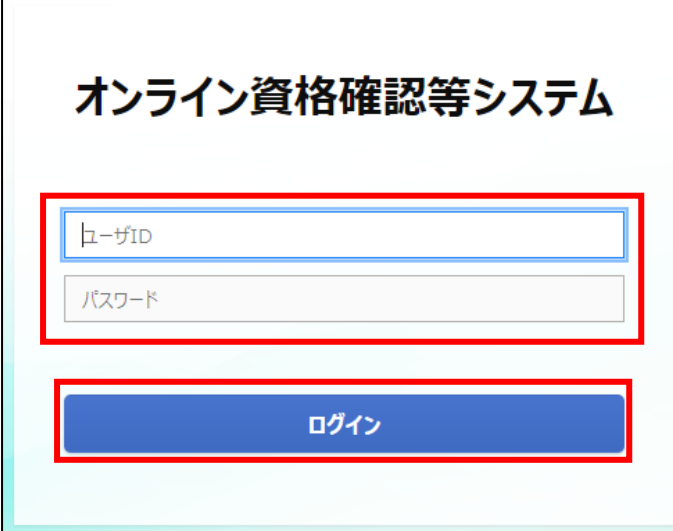

⑤ 「環境設定情報更新」を押します。 ※表示位置が異なる場合があります。

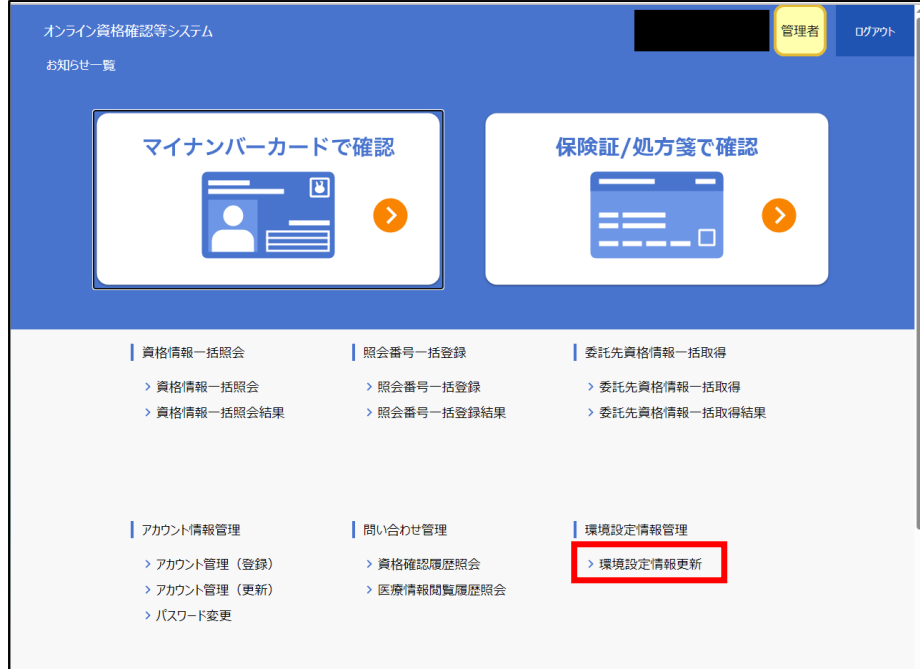

⑥ 「医療扶助情報」を「利用する」に変更します。

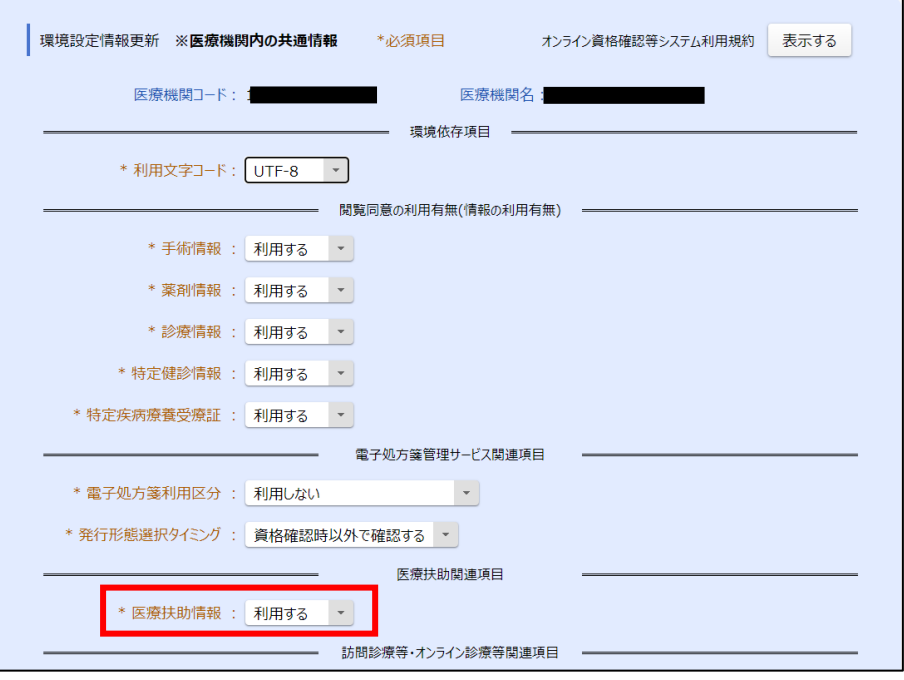

環境設定の登録については支払基金様より以下のようなお知らせが届いているようです。

支払基金からのお知らせ オンライン資格確認のご利用にあたり、以下のご対応をお願い致します。 ・診療情報等の閲覧のための利用設定(未設定の方は対応をお願いいたします) オンライン資格確認では、患者の診療情報及び手術情報を閲覧することが可能となっております。閲覧にあたっ ては、資格確認端末における「環境設定情報更新」画面で、診療情報及び手術情報の利用有無を「利用する」に 変更して下さい。設定変更により簡単に診療情報等を閲覧できるようになります!

「更新」ボタンを押します。

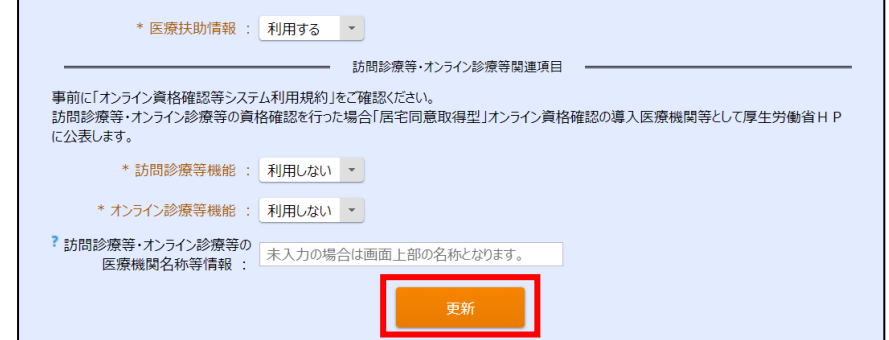

「更新します。よろしいですか?」と表示されますので「OK」ボタンを押します。

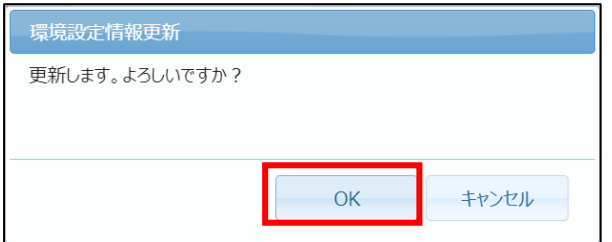

 「更新しました。ログイン中のユーザは再ログインして下さい。」と表示されますので「OK」ボタンを押し ます。

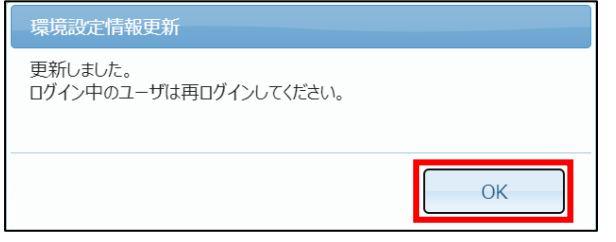

「ログアウト」を押します。

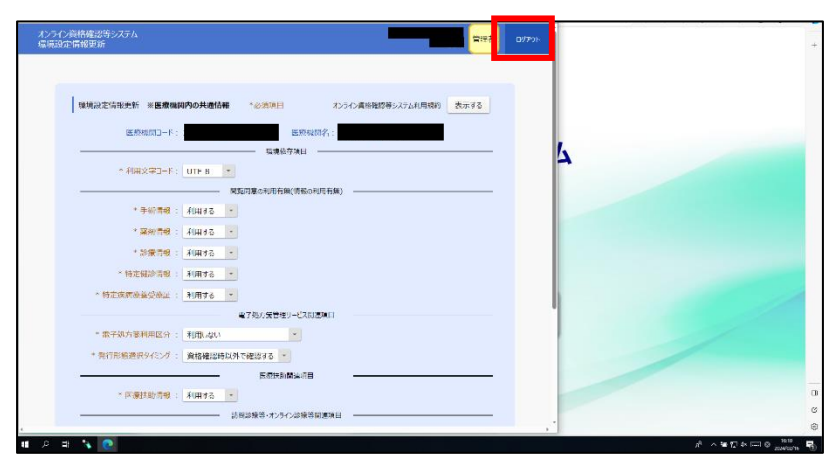

「ログアウトします。よろしいですか?」と表示されますので「OK」ボタンを押します。

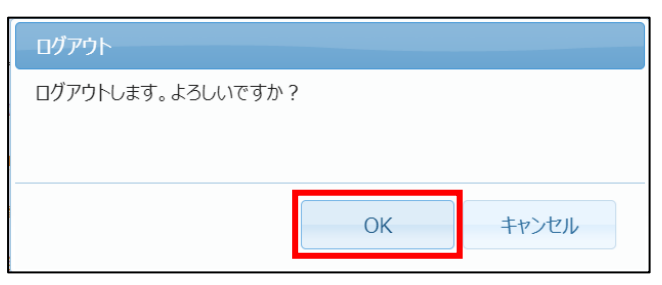

⑫ 「×」を押して2画面とも終了します。

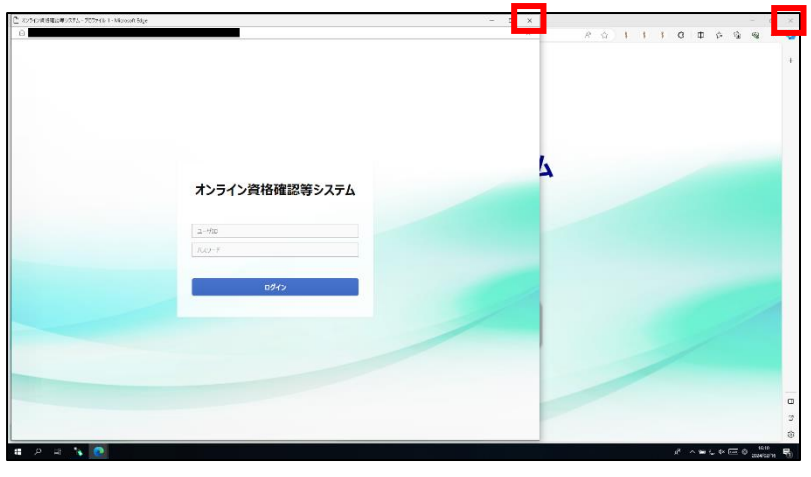

以上